# **Inspiron 3493**

Setup and Specifications

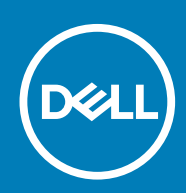

**Regulatory Model: P89G Regulatory Type: P89G007**

**June 2020 Rev. A03**

## Notes, cautions, and warnings

**NOTE: A NOTE indicates important information that helps you make better use of your product.**

**CAUTION: A CAUTION indicates either potential damage to hardware or loss of data and tells you how to avoid the problem.**

**WARNING: A WARNING indicates a potential for property damage, personal injury, or death.** 

**© 2019-2020 Dell Inc. or its subsidiaries. All rights reserved.** Dell, EMC, and other trademarks are trademarks of Dell Inc. or its subsidiaries. Other trademarks may be trademarks of their respective owners.

# **Contents**

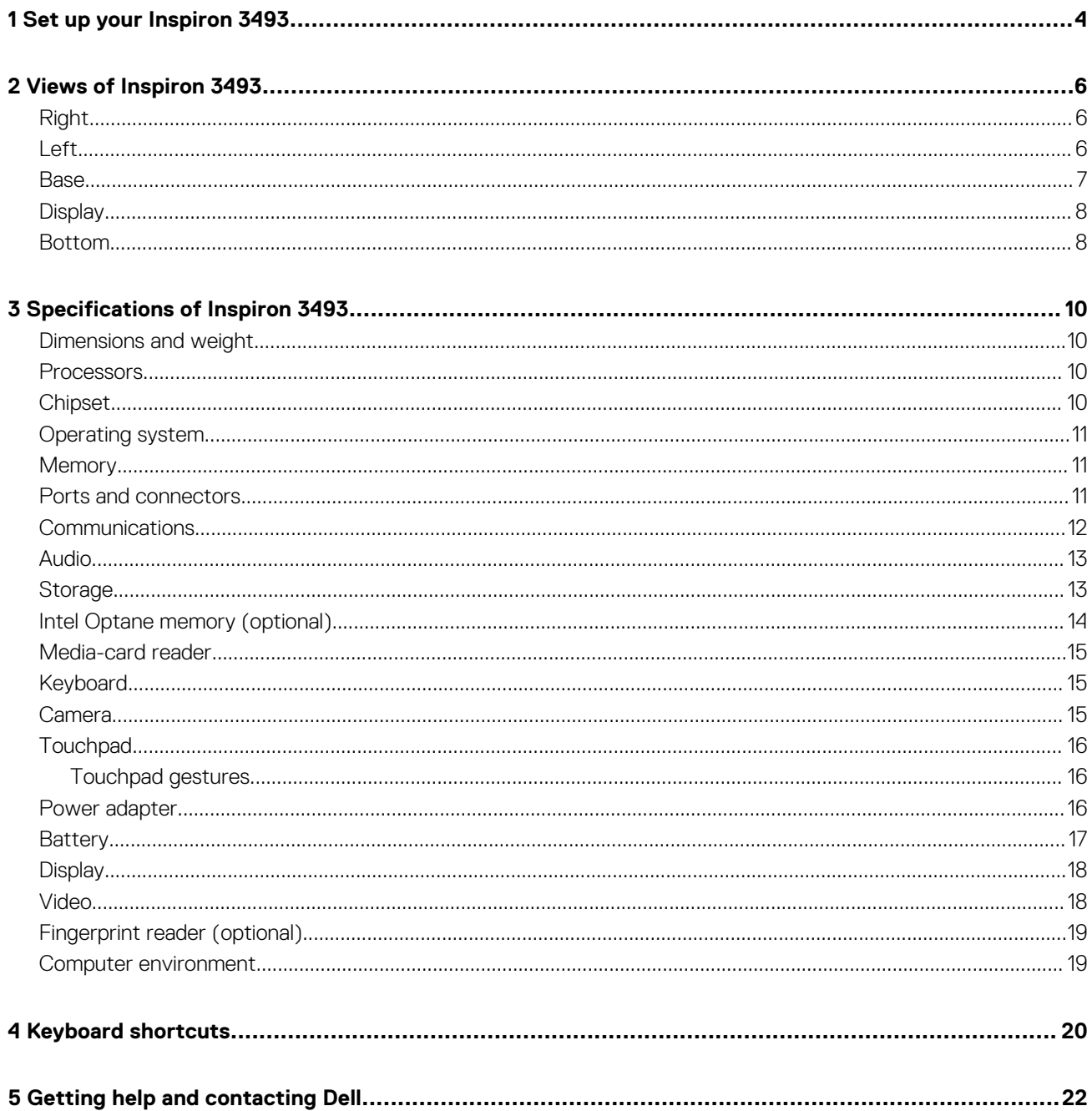

# **Set up your Inspiron 3493**

**1**

### <span id="page-3-0"></span>**NOTE: The images in this document may differ from your computer depending on the configuration you ordered.**

1. Connect the power adapter and press the power button.

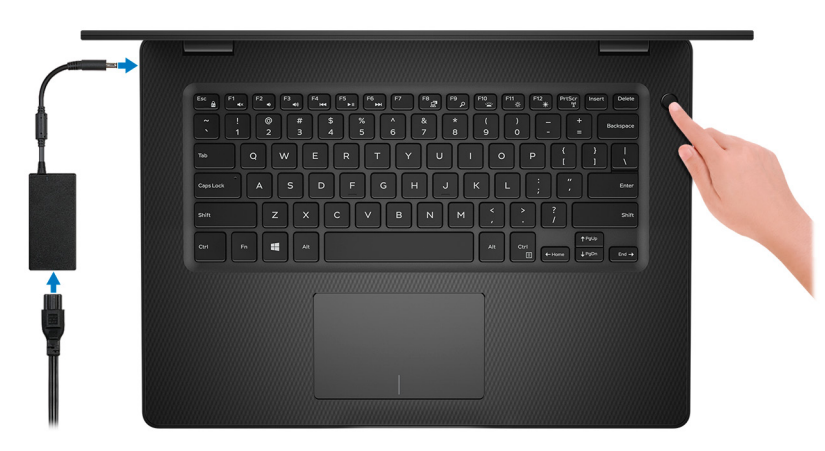

### **(i)** NOTE: To conserve battery power, the battery might enter power saving mode. Connect the power adapter and **press the power button to turn on the computer.**

2. Finish operating system setup.

#### **For Ubuntu:**

Follow the on-screen instructions to complete the setup. For more information about installing and configuring Ubuntu, see the knowledge base articles [SLN151664](https://www.dell.com/support/article/sln151664/) and [SLN151748](https://www.dell.com/support/article/sln151748/) at [www.dell.com/support.](https://www.dell.com/support)

#### **For Windows:**

Follow the on-screen instructions to complete the setup. When setting up, Dell recommends that you:

- Connect to a network for Windows updates.
	- **NOTE: If connecting to a secured wireless network, enter the password for the wireless network access when prompted.**
- If connected to the internet, sign-in with or create a Microsoft account. If not connected to the internet, create an offline account.
- On the **Support and Protection** screen, enter your contact details.
- 3. Locate and use Dell apps from the Windows Start menu—Recommended.

#### **Table 1. Locate Dell apps**

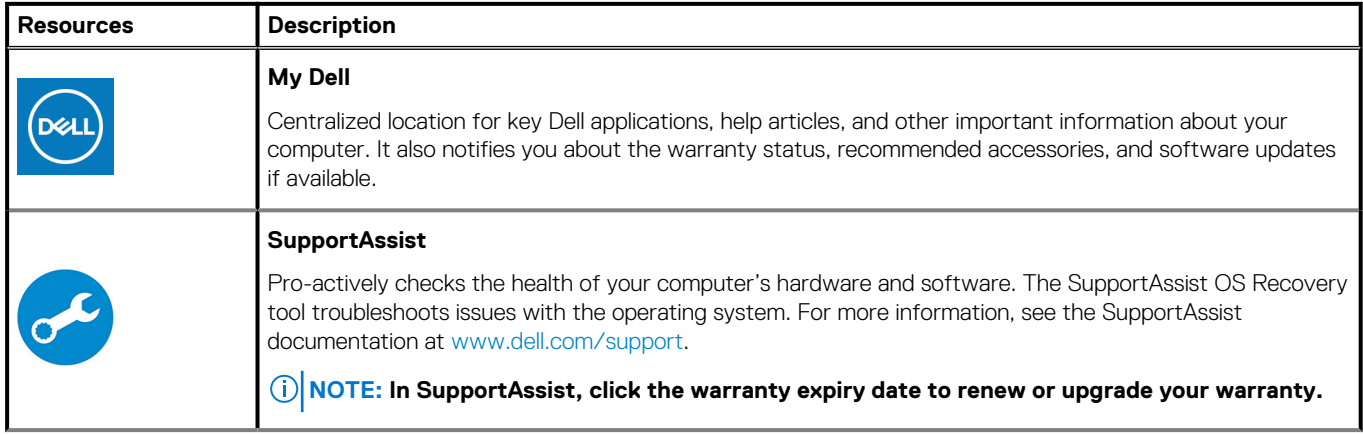

### **Table 1. Locate Dell apps(continued)**

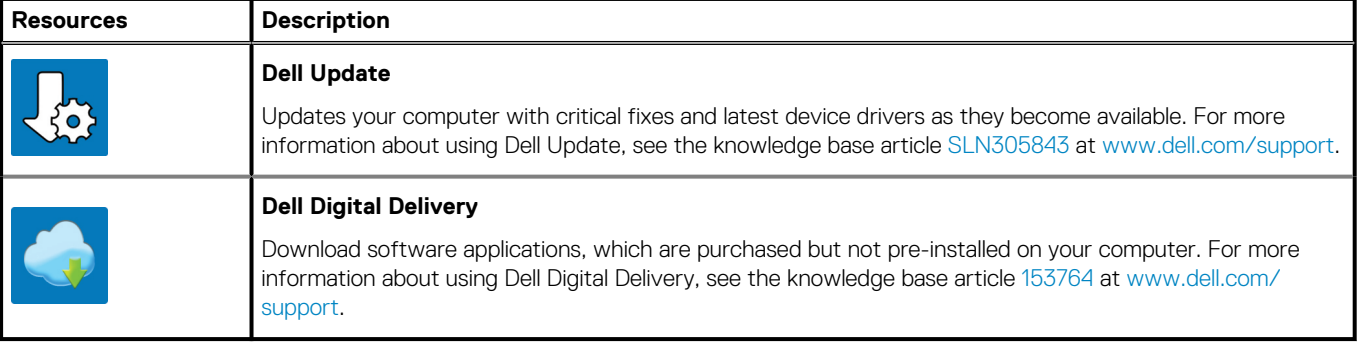

# **Views of Inspiron 3493**

# <span id="page-5-0"></span>**Right**

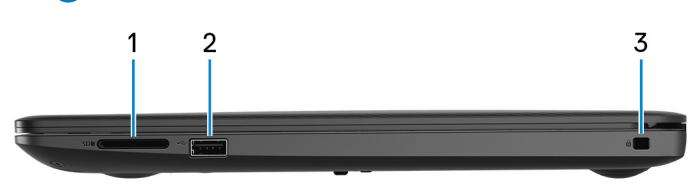

#### 1. **SD-card slot**

Reads from and writes to the SD card.

#### 2. **USB 2.0 port**

Connect peripherals such as external storage devices and printers. Provides data transfer speeds up to 480 Mbps.

#### 3. **Security-cable slot (wedge-shaped)**

Connect a security cable to prevent unauthorized movement of your computer.

## **Left**

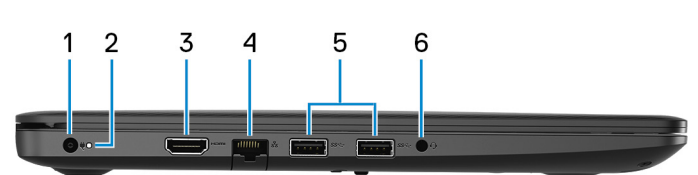

#### 1. **Power-adapter port**

Connect a power adapter to provide power to your computer.

#### 2. **Power and battery-status light/hard-drive activity light**

Indicates the battery-charge status or the hard-drive activity.

## **NOTE: Press Fn+H to toggle between the power and battery-status light, and hard-drive activity light.**

#### **Hard-drive activity light**

Turns on when the computer reads from or writes to the hard drive.

#### **Power and battery-status light**

Indicates the power and battery-charge status.

**Solid white** — Power adapter is connected and the battery has more than 5% charge.

**Amber** — Computer is running on battery and the battery has less than 5% charge.

#### **Off**

- Power adapter is connected and the battery is fully charged.
- Computer is running on battery and the battery has more than 5% charge.
- Computer is in sleep state, hibernation, or turned off.

#### 3. **HDMI port**

Connect to a TV or another HDMI-in enabled device. Provides video and audio output.

## 4. **Network port**

Connect an Ethernet (RJ45) cable from a router or a broadband modem for network or Internet access.

#### 5. **USB 3.1 Gen 1 ports (2)**

<span id="page-6-0"></span>Connect peripherals such as external storage devices and printers. Provides data transfer speeds up to 5 Gbps.

### 6. **Headset port**

Connect headphones or a headset (headphone and microphone combo).

## **Base**

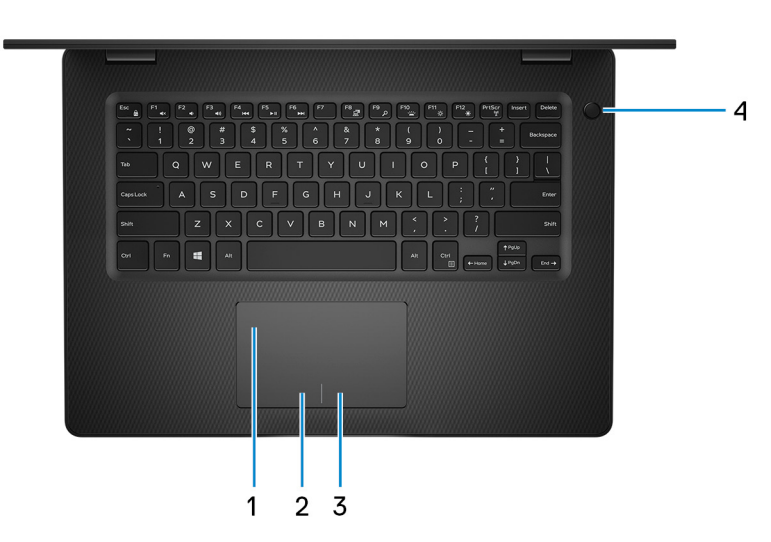

#### 1. **Touchpad**

Move your finger on the touchpad to move the mouse pointer. Tap to left-click and two finger tap to right-click.

2. **Left-click area**

Press to left-click.

#### 3. **Right-click area**

Press to right-click.

#### 4. **Power button with optional fingerprint reader**

Press to turn on the computer if it is turned off, in sleep state, or in hibernate state.

When the computer is turned on, press the power button to put the computer into sleep state; press and hold the power button for 4 seconds to force shut-down the computer.

If the power button has a fingerprint reader, place your finger on the power button to log in.

**NOTE: You can customize power-button behavior in Windows. For more information, see Me and My Dell at [www.dell.com/support/manuals.](https://www.dell.com/support/manuals)**

# <span id="page-7-0"></span>**Display**

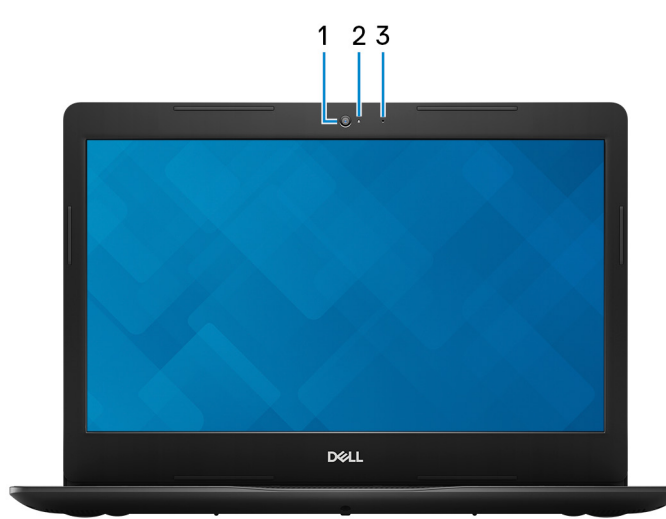

#### 1. **Camera**

Enables you to video chat, capture photos, and record videos.

#### 2. **Camera-status light**

Turns on when the camera is in use.

### 3. **Microphone**

Provides digital sound input for audio recording, voice calls, and so on.

# **Bottom**

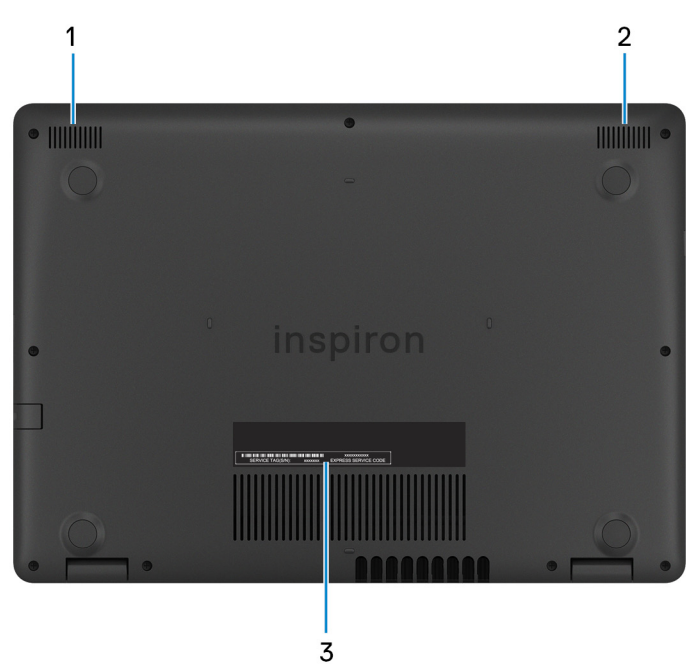

- 1. **Left speaker**
- Provides audio output.
- 2. **Right speaker** Provides audio output.
- 3. **Service Tag label**

The Service Tag is a unique alphanumeric identifier that enables Dell service technicians to identify the hardware components in your computer and access warranty information.

# **Specifications of Inspiron 3493**

# <span id="page-9-0"></span>**Dimensions and weight**

### **Table 2. Dimensions and weight**

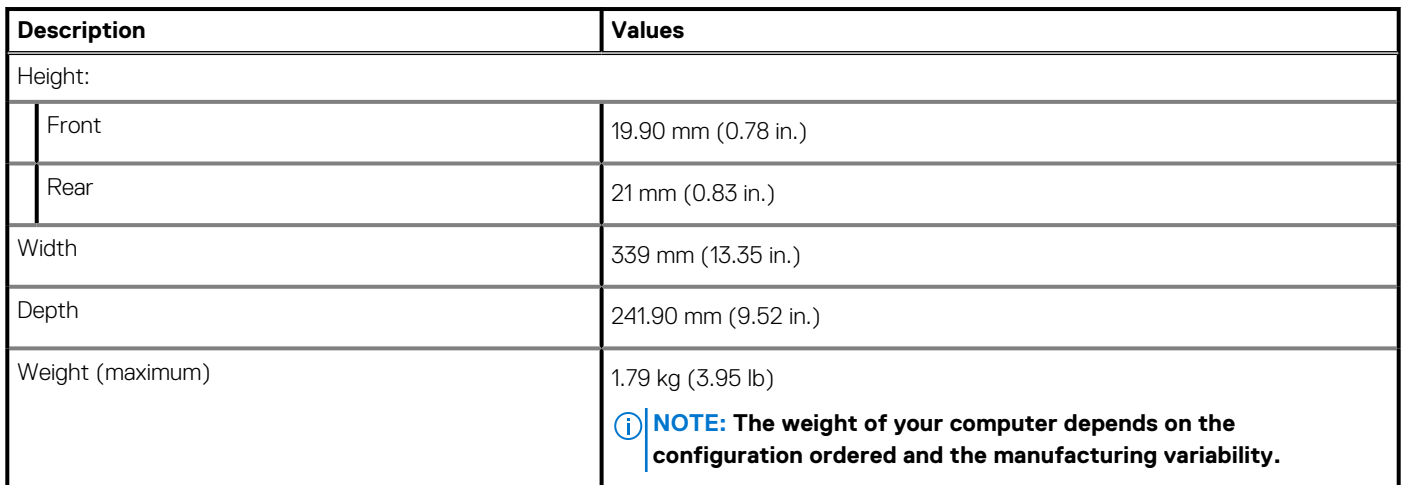

## **Processors**

### **Table 3. Processors**

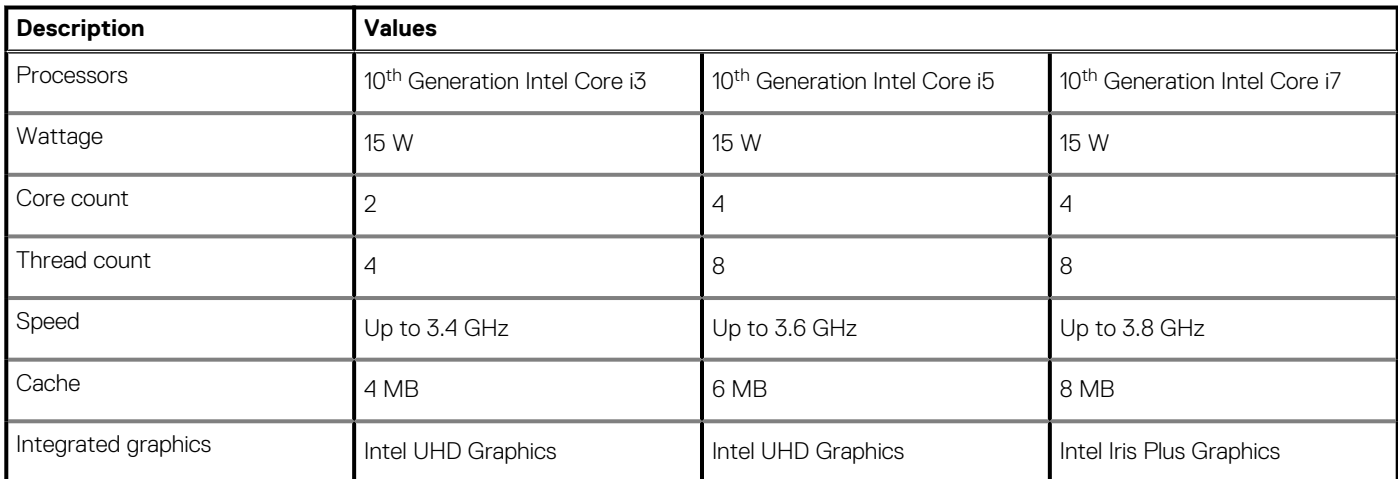

# **Chipset**

### **Table 4. Chipset**

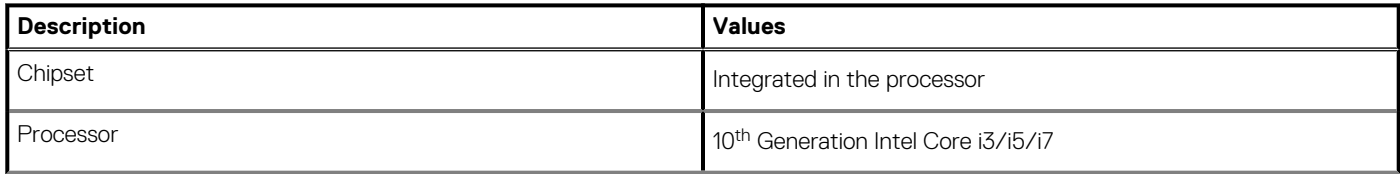

### <span id="page-10-0"></span>**Table 4. Chipset(continued)**

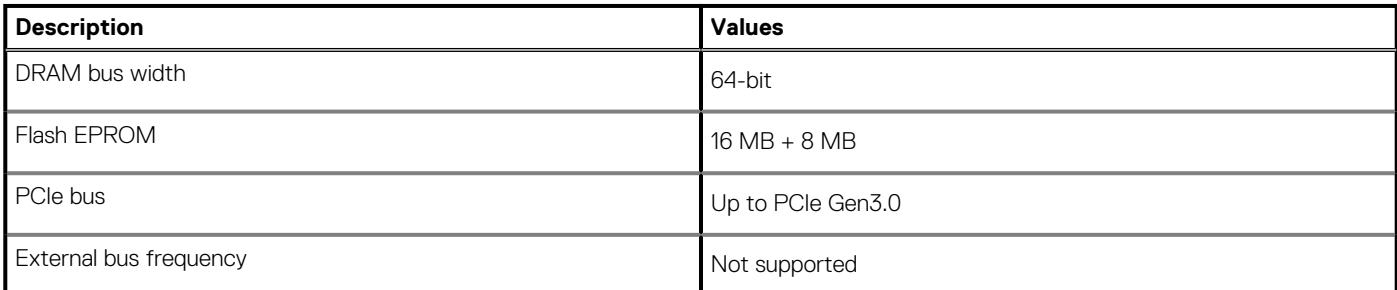

# **Operating system**

- Ubuntu
- Windows 10 Home (64-bit)
- Windows 10 Professional (64-bit)

# **Memory**

### **Table 5. Memory specifications**

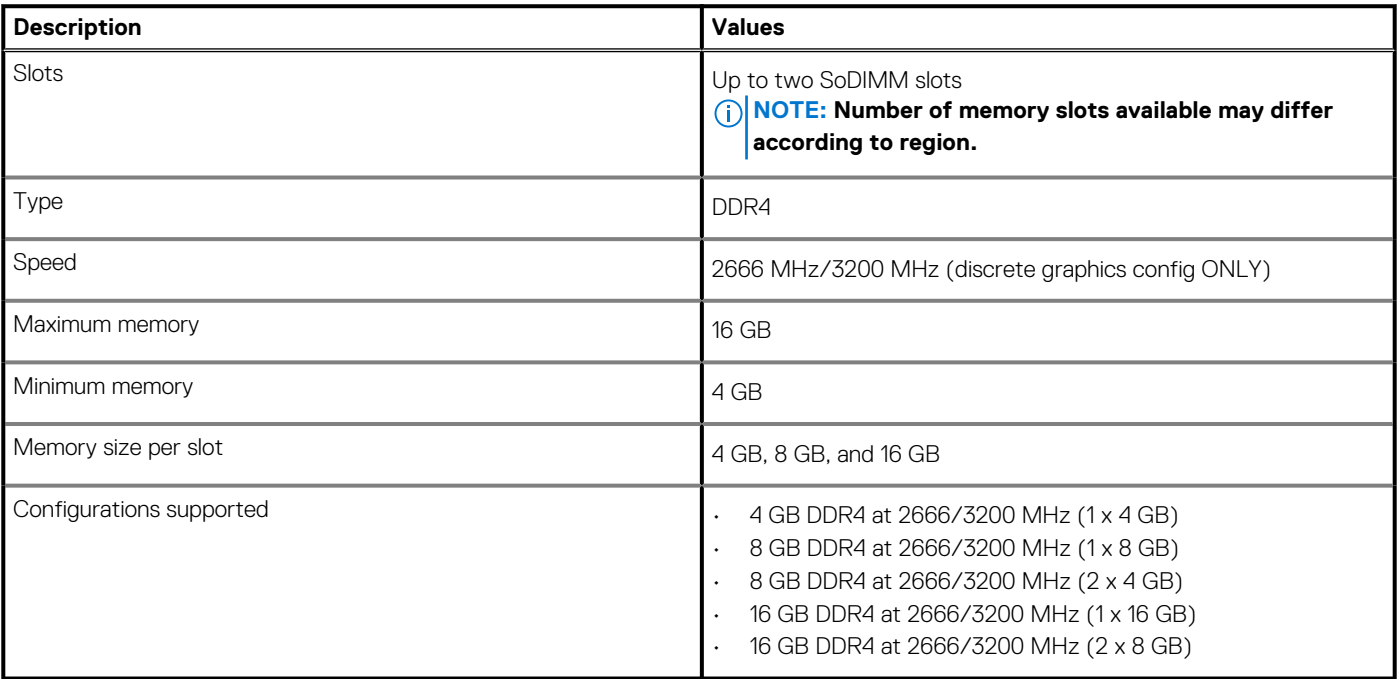

# **Ports and connectors**

#### **Table 6. External ports and connectors**

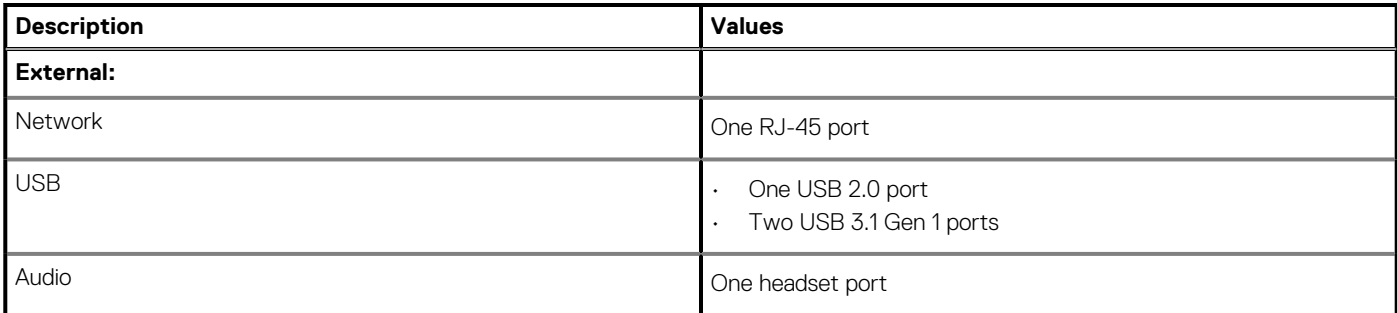

### <span id="page-11-0"></span>**Table 6. External ports and connectors(continued)**

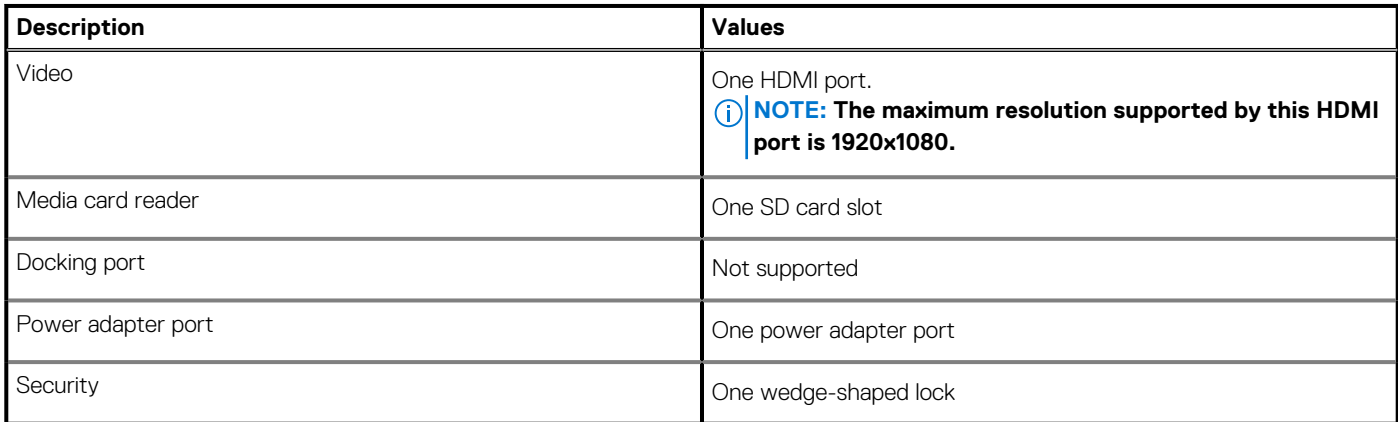

#### **Table 7. Internal ports and connectors**

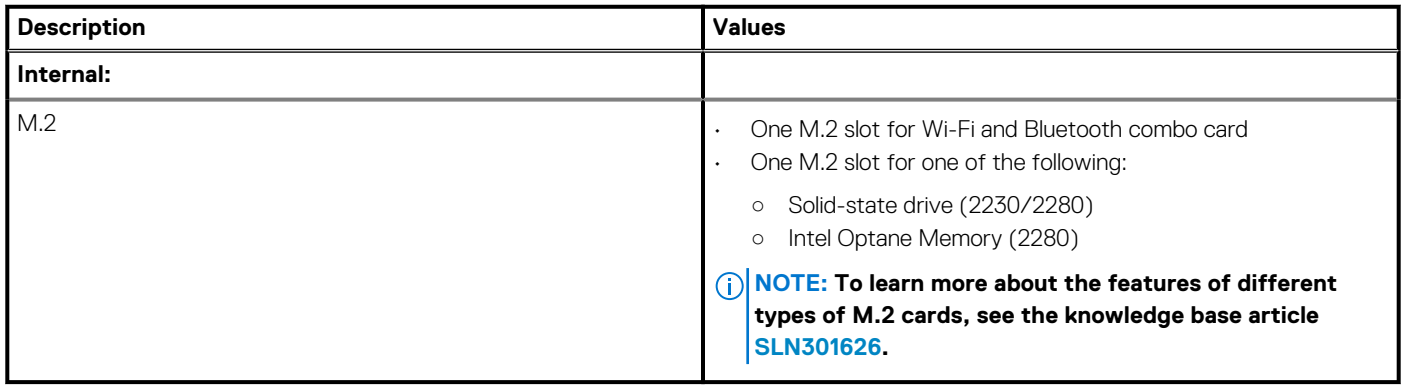

# **Communications**

## **Ethernet**

### **Table 8. Ethernet specifications**

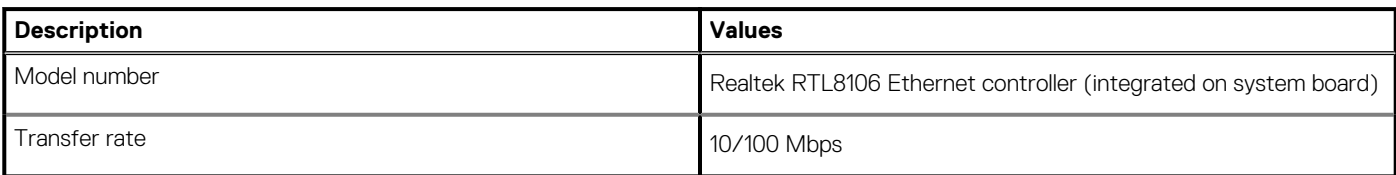

## **Wireless module**

### **Table 9. Wireless module specifications**

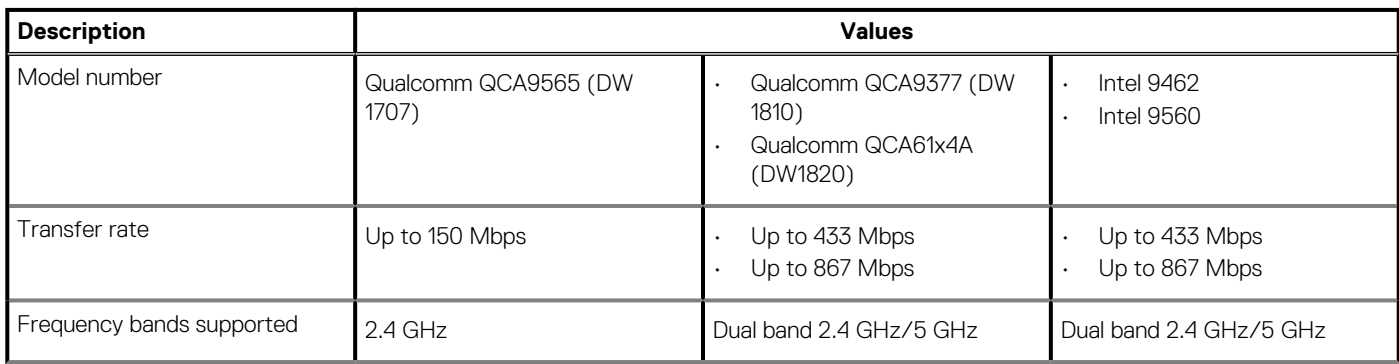

### <span id="page-12-0"></span>**Table 9. Wireless module specifications(continued)**

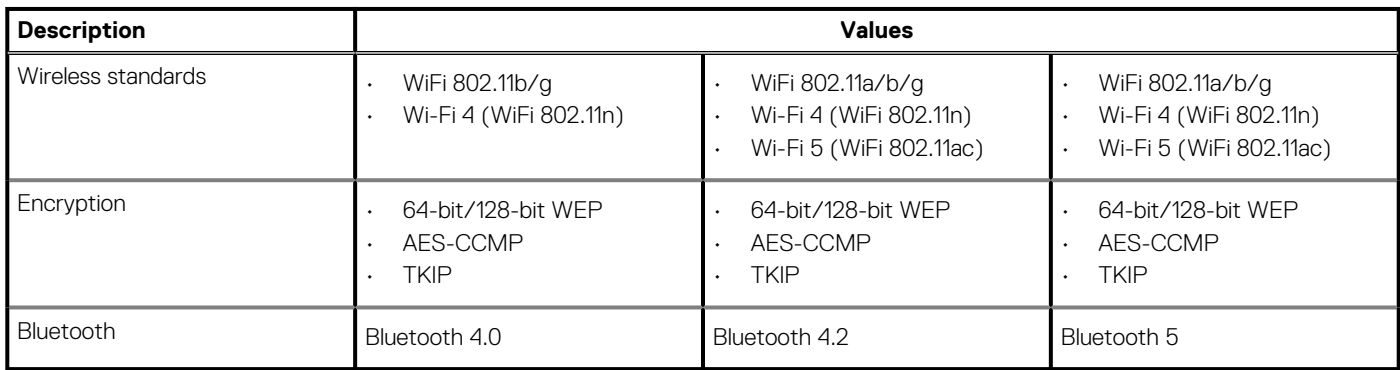

# **Audio**

### **Table 10. Audio specifications**

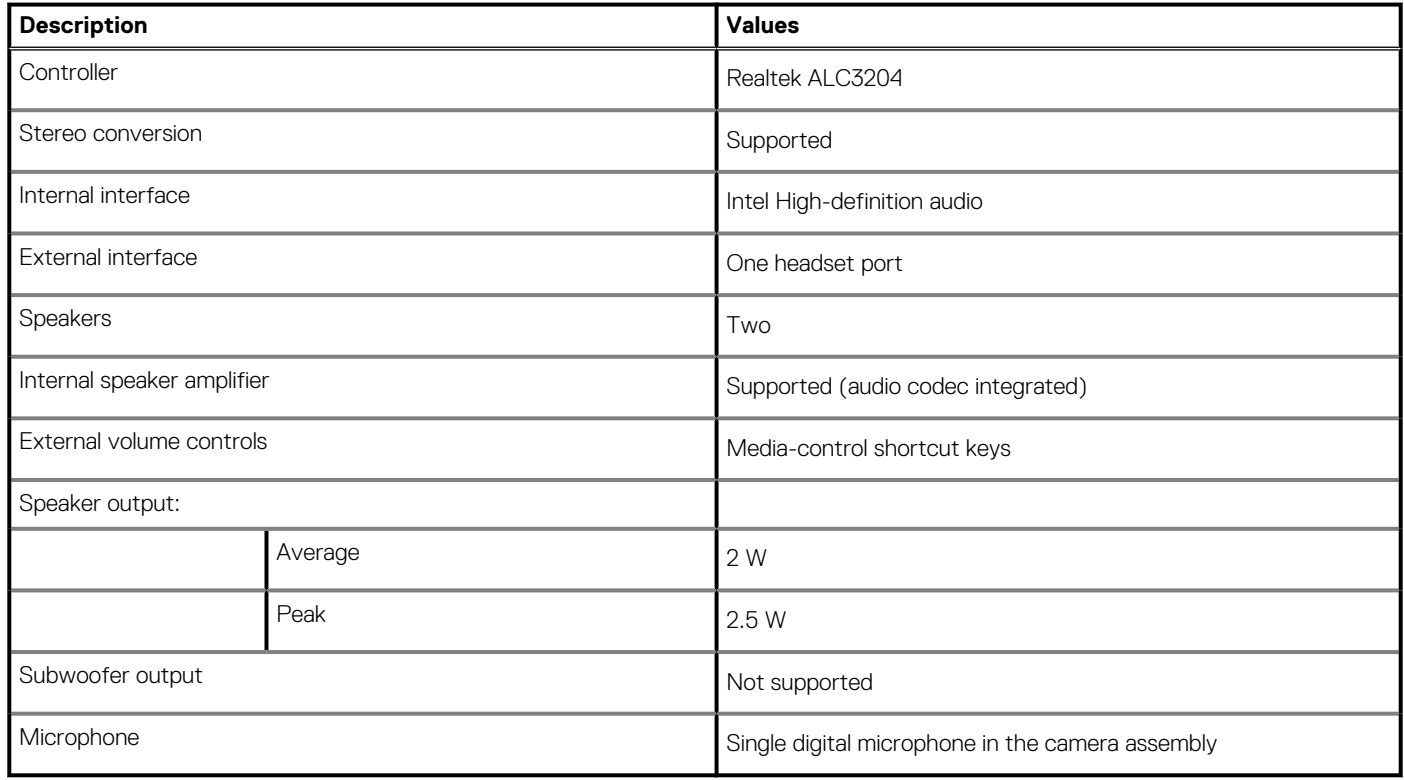

# **Storage**

Your computer is shipped with **one** of the following configurations:

- One M.2 solid-state drive
- One 2.5-inch hard drive
- One M.2 solid-state drive and one 2.5-inch hard drive
	- **NOTE: The solid-state drive is the primary drive.**
- One 2.5-inch hard drive and one Intel Optane Memory M10 or M15

**NOTE: The 2.5-inch hard drive is the primary drive.**

#### <span id="page-13-0"></span>**Table 11. Storage specifications**

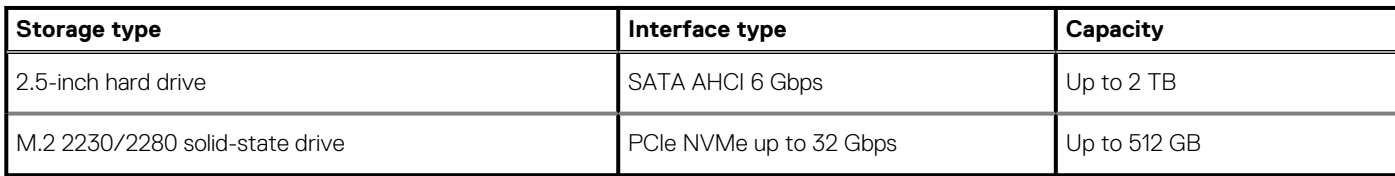

# **Intel Optane memory (optional)**

Intel Optane technology utilizes 3D XPoint memory technology and functions as a non-volatile storage cache/accelerator and/or storage device depending on the Intel Optane memory installed in your computer.

Your computer supports the following Intel Optane Memory devices:

- Intel Optane Memory M10
- Intel Optane Memory M15

## **Intel Optane Memory M10**

Intel Optane Memory M10 functions only as a non-volatile storage cache/accelerator, enabling enhanced read/write speeds for hard-drive storage. It neither replaces nor adds to the memory (RAM) installed on your computer.

#### **Table 12. Intel Optane Memory M10 specifications**

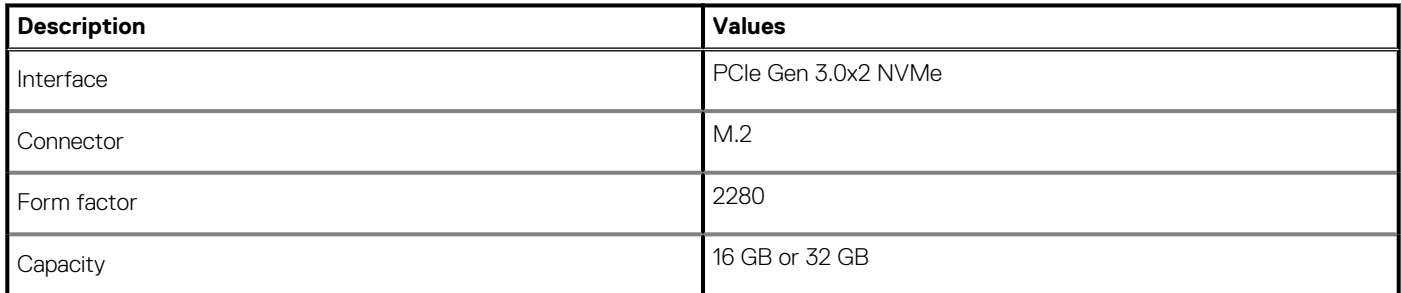

**NOTE: Intel Optane Memory M10 is supported on computers that meet the following requirements:**

- **7th Generation or higher Intel Core i3/i5/i7 processors**
- **Windows 10 64-bit version or higher (Anniversary Update)**
- **Intel Rapid Storage Technology driver version 15.7 or higher**

## **Intel Optane Memory M15**

Intel Optane Memory M15 functions only as a non-volatile storage cache/accelerator, enabling enhanced read/write speeds for hard-drive storage. It neither replaces nor adds to the memory (RAM) installed on your computer.

#### **Table 13. Intel Optane Memory M15 specifications**

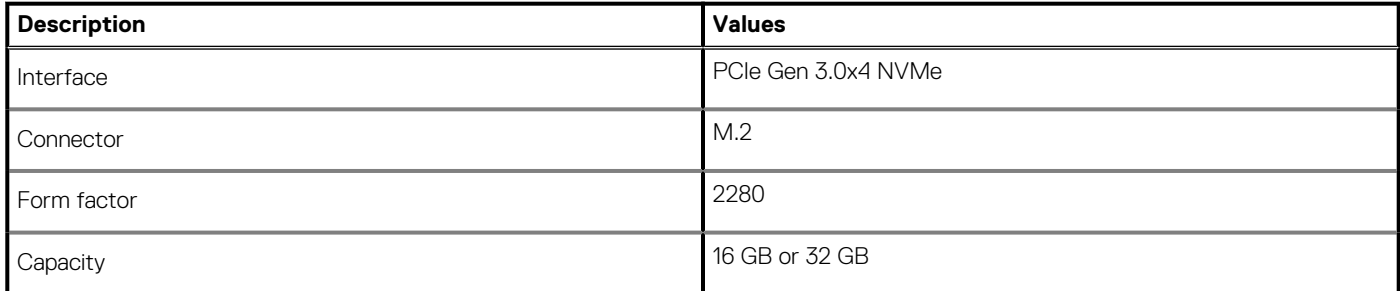

#### **NOTE: Intel Optane Memory M15 is supported on computers that meet the following requirements:**

**• 7th Generation or higher Intel Core i3/i5/i7 processors**

- <span id="page-14-0"></span>**• Windows 10 64-bit version or higher (Anniversary Update)**
- **Intel Rapid Storage Technology driver version 17 or higher**

# **Media-card reader**

#### **Table 14. Media-card reader specifications**

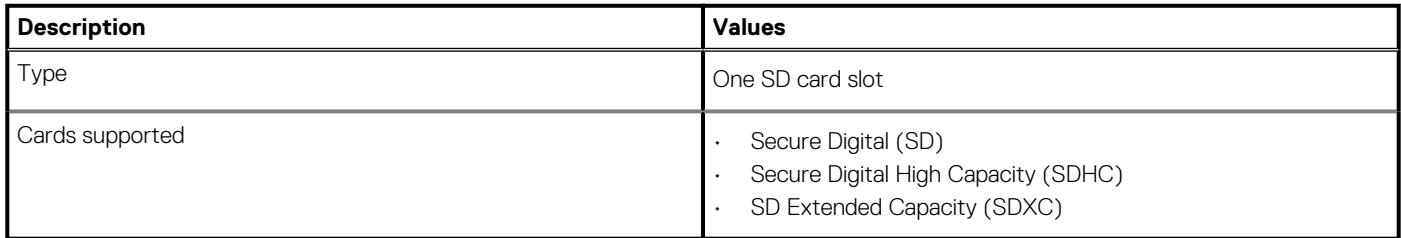

# **Keyboard**

#### **Table 15. Keyboard specifications**

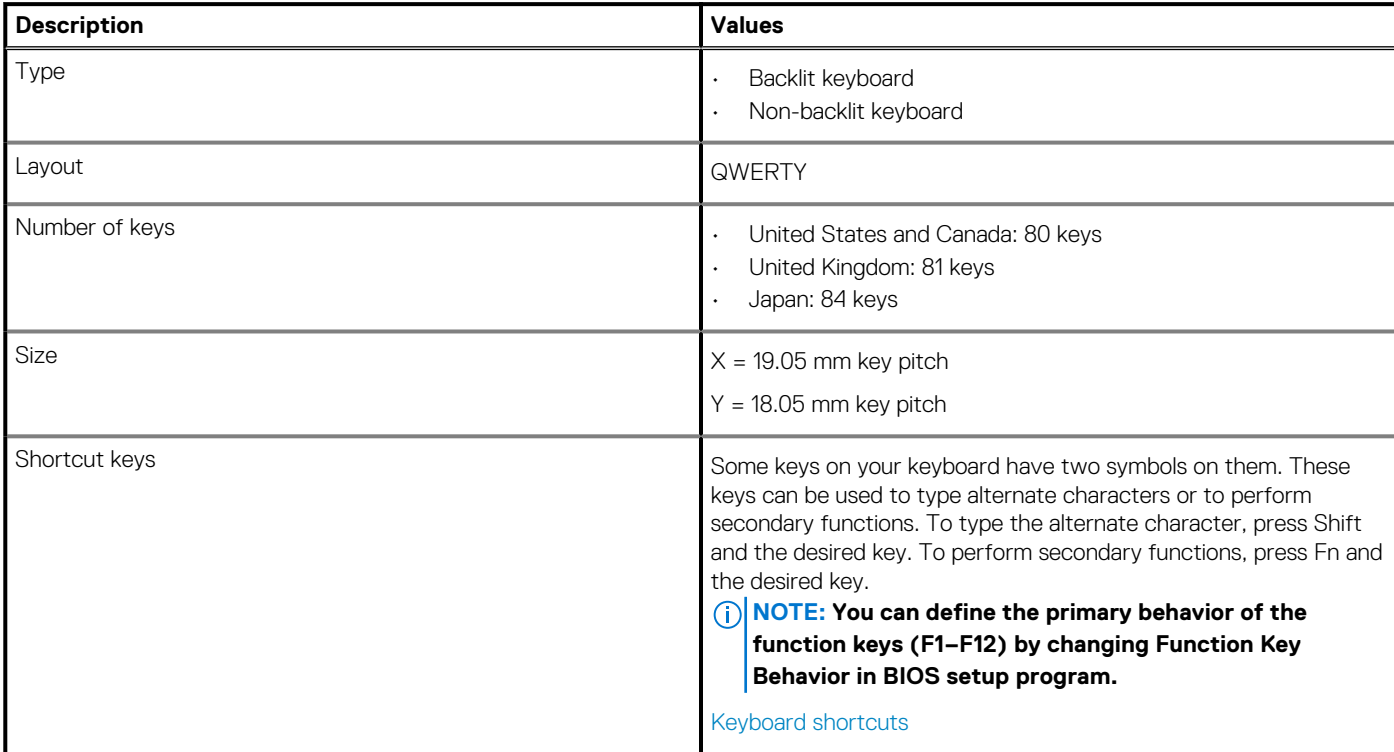

## **Camera**

### **Table 16. Camera specifications**

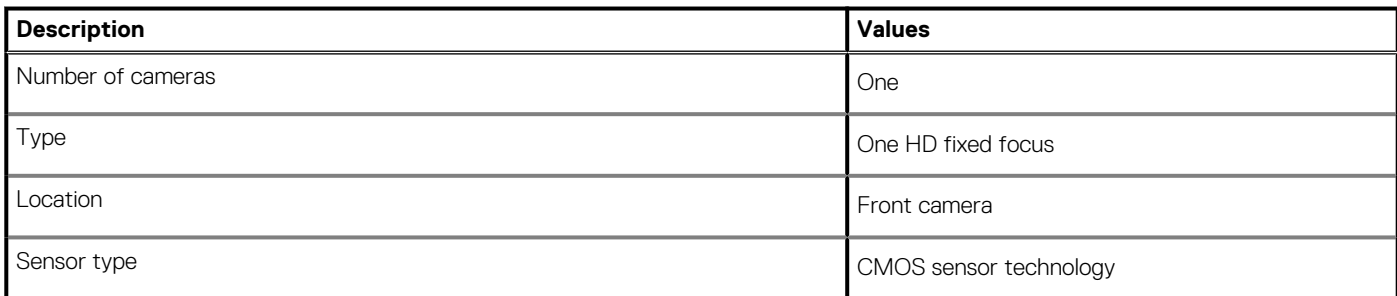

### <span id="page-15-0"></span>**Table 16. Camera specifications(continued)**

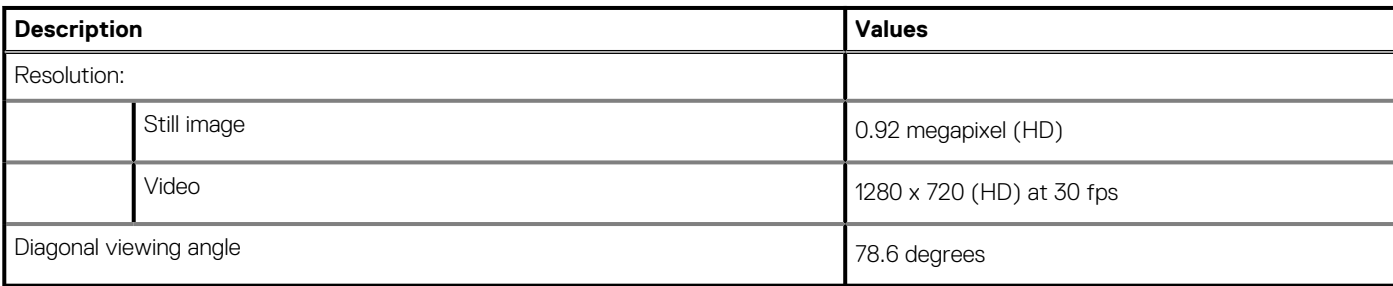

# **Touchpad**

### **Table 17. Touchpad specifications**

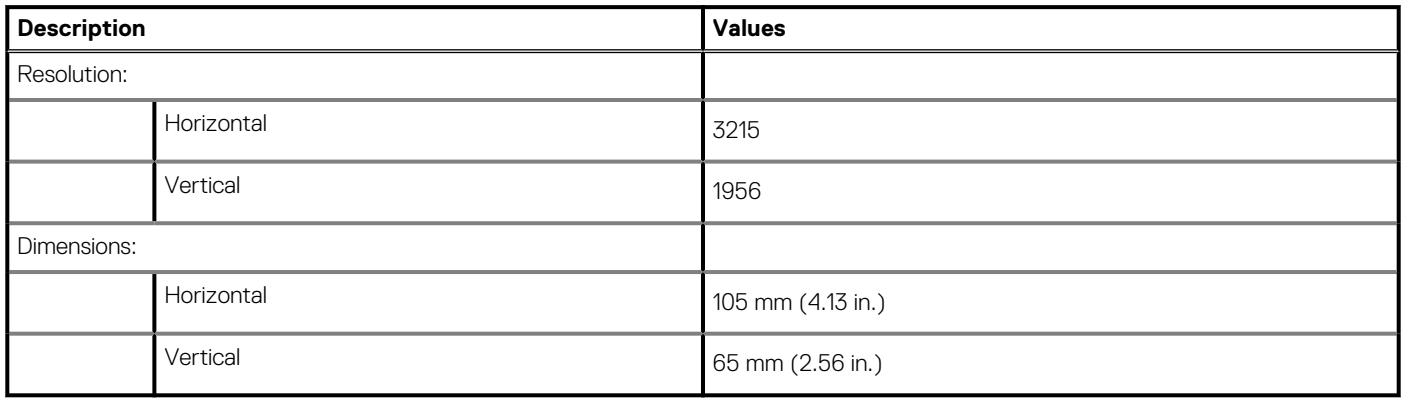

## **Touchpad gestures**

For more information about touchpad gestures for Windows 10, see the Microsoft knowledge base article [4027871](https://support.microsoft.com/help/4027871/windows-10-touchpad-gestures) at [support.microsoft.com.](https://support.microsoft.com/)

# **Power adapter**

## **Table 18. Power adapter specifications**

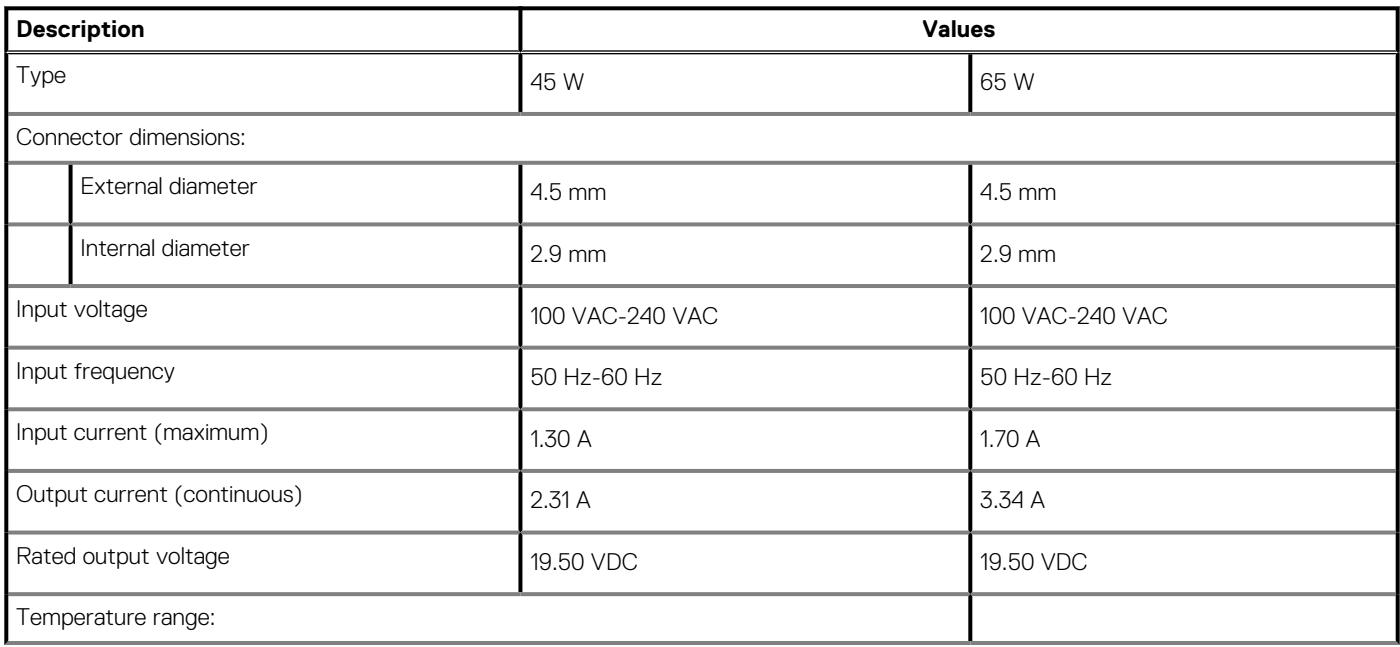

### <span id="page-16-0"></span>**Table 18. Power adapter specifications(continued)**

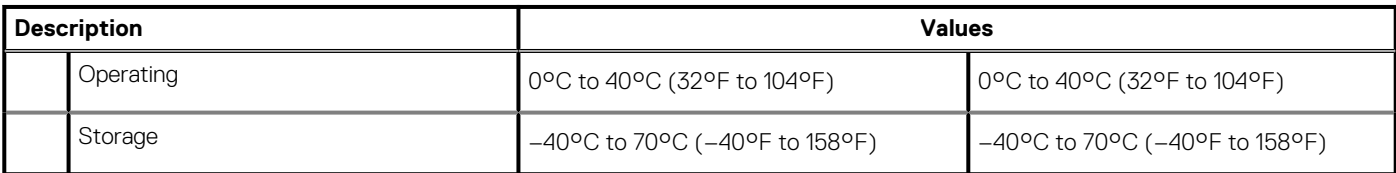

# **Battery**

**NOTE: Dell recommends that you charge the battery regularly for optimal power consumption. If your battery charge is completely depleted, connect the power adapter, turn on your computer, and then restart your computer to reduce the power consumption.**

#### **Table 19. Battery specifications**

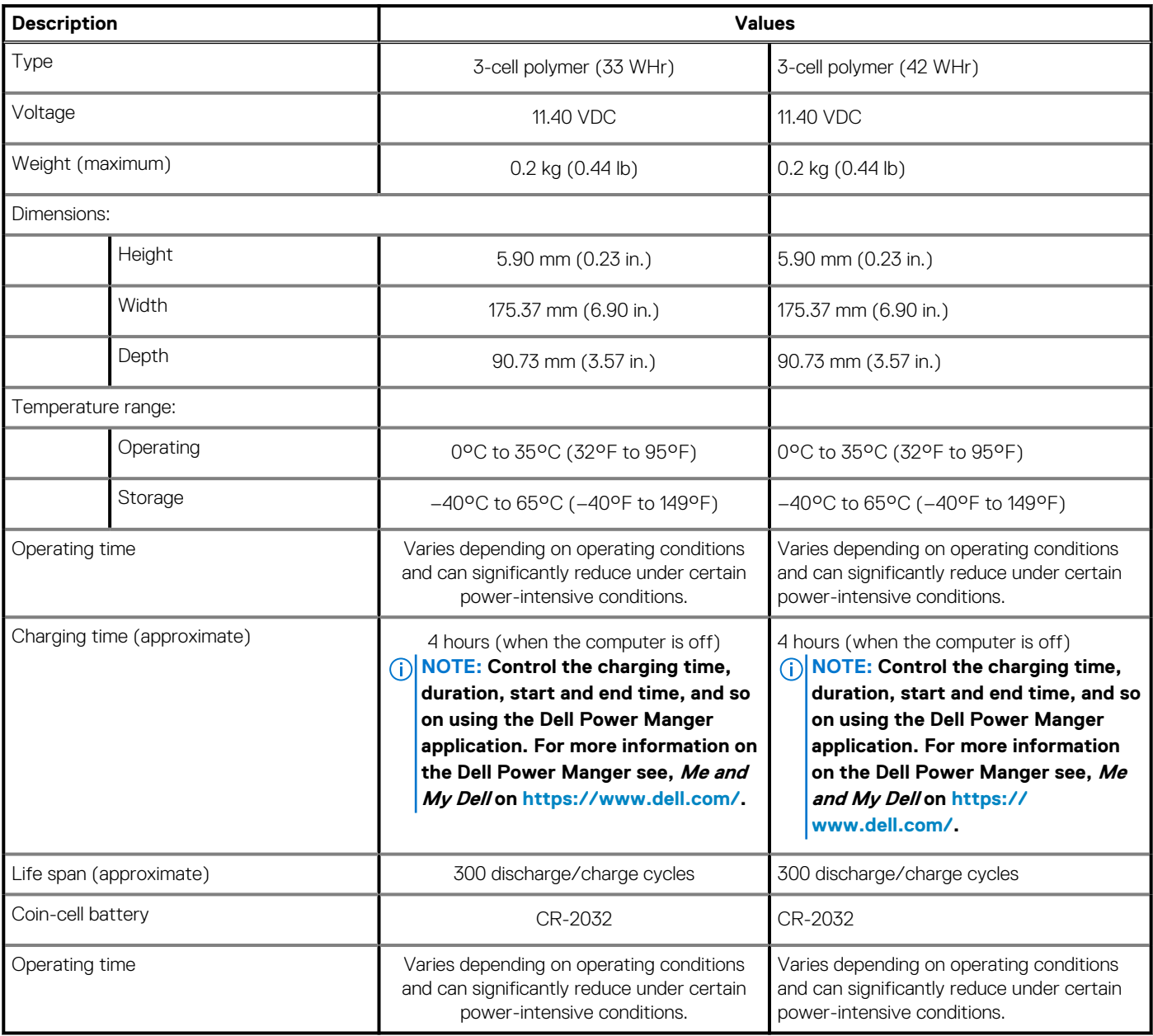

# <span id="page-17-0"></span>**Display**

## **Table 20. Display specifications**

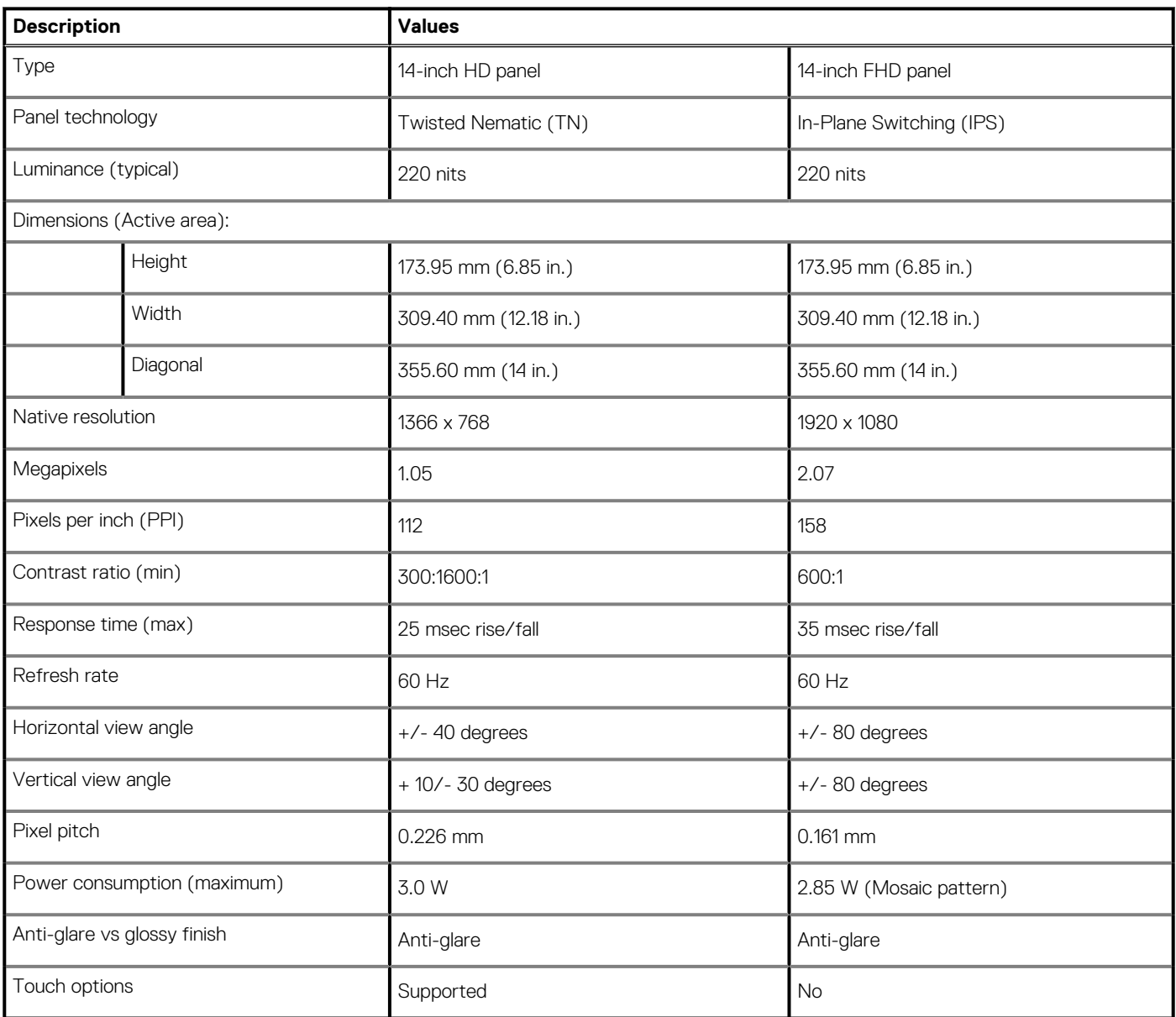

# **Video**

## **Table 21. Video specifications**

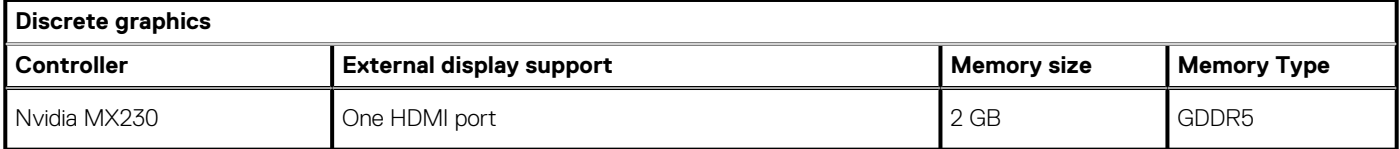

### <span id="page-18-0"></span>**Table 22. Video specifications**

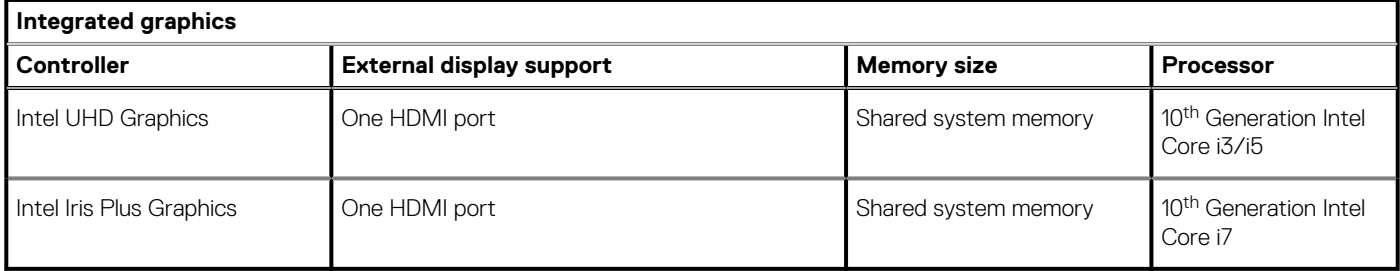

# **Fingerprint reader (optional)**

### **Table 23. Fingerprint reader specifications**

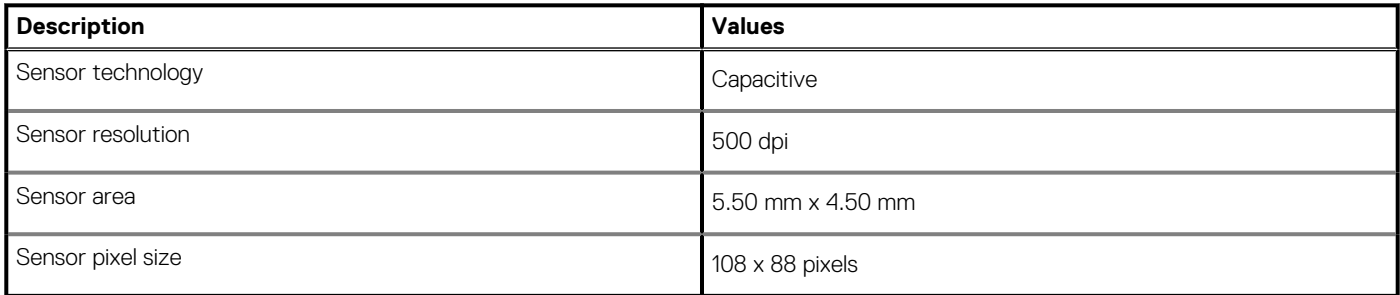

# **Computer environment**

**Airborne contaminant level:** G1 as defined by ISA-S71.04-1985

#### **Table 24. Computer environment**

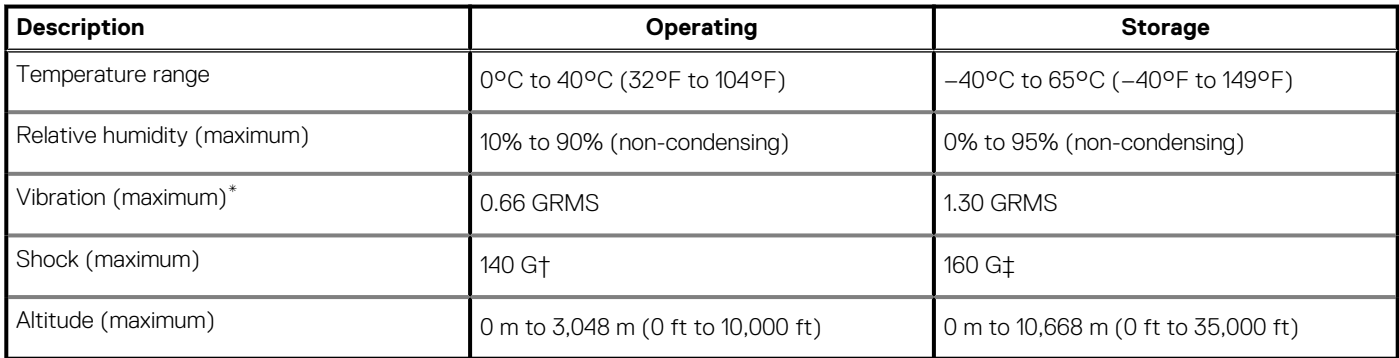

\* Measured using a random vibration spectrum that simulates user environment.

† Measured using a 2 ms half-sine pulse when the hard drive is in use.

# **Keyboard shortcuts**

#### <span id="page-19-0"></span>**NOTE: Keyboard characters may differ depending on the keyboard language configuration. Keys used for shortcuts remain the same across all language configurations.**

Some keys on your keyboard have two symbols on them. These keys can be used to type alternate characters or to perform secondary functions. The symbol shown on the lower part of the key refers to the character that is typed out when the key is pressed. If you press shift and the key, the symbol shown on the upper part of the key is typed out. For example, if you press **2**, **2** is typed out; if you press **Shift** + **2**, **@** is typed out.

The keys F1-F12 at the top row of the keyboard are function keys for multi-media control, as indicated by the icon at the bottom of the key. Press the function key to invoke the task represented by the icon. For example, pressing F1 mutes the audio (refer to the table below).

However, if the function keys F1-F12 are needed for specific software applications, multi-media functionality can be disabled by pressing **Fn** + **Esc**. Subsequently, multi-media control can be invoked by pressing **Fn** and the respective function key. For example, mute audio by pressing **Fn** + **F1**.

**NOTE: You can also define the primary behavior of the function keys (F1–F12) by changing Function Key Behavior in BIOS setup program.**

### **Function key Re-defined key (for multi-media Behavior control)** Mute audio  $F2$ Decrease volume F3 Increase volume  $F4$ Play previous track/chapter  $F5$ Play/Pause F6  $Fn$ Play next track/chapter  $F^8$   $\blacksquare$ Switch to external display En F9<br>Q Search  $F10$ Fn Toggle keyboard backlight (optional)  $11<sub>1</sub>$ Decrease brightness F12<br>☀ Increase brightness

#### **Table 25. List of keyboard shortcuts**

The **Fn** key is also used with selected keys on the keyboard to invoke other secondary functions.

### **Table 26. List of keyboard shortcuts**

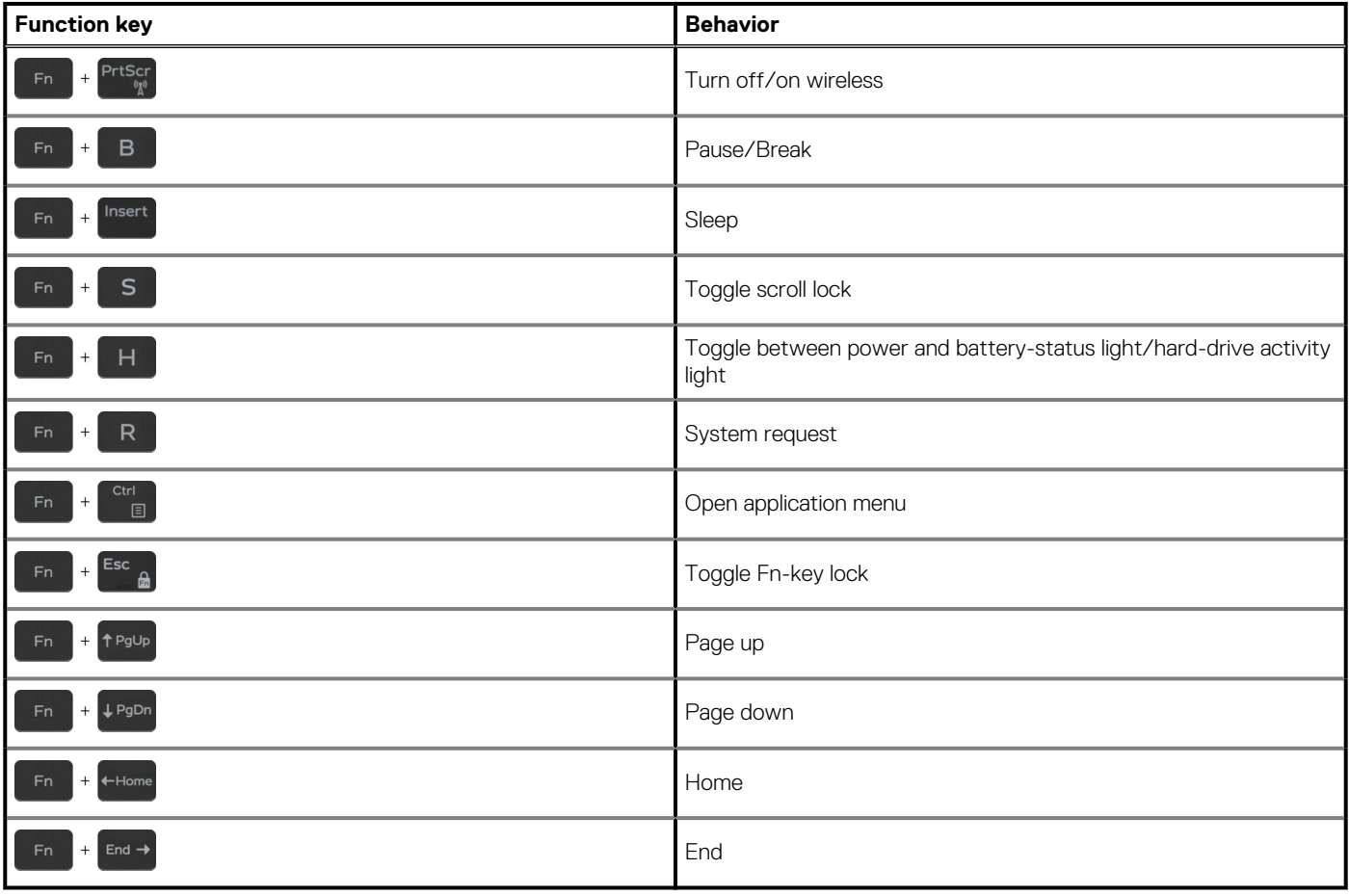

**5**

# **Getting help and contacting Dell**

# <span id="page-21-0"></span>**Self-help resources**

You can get information and help on Dell products and services using these self-help resources:

#### **Table 27. Self-help resources**

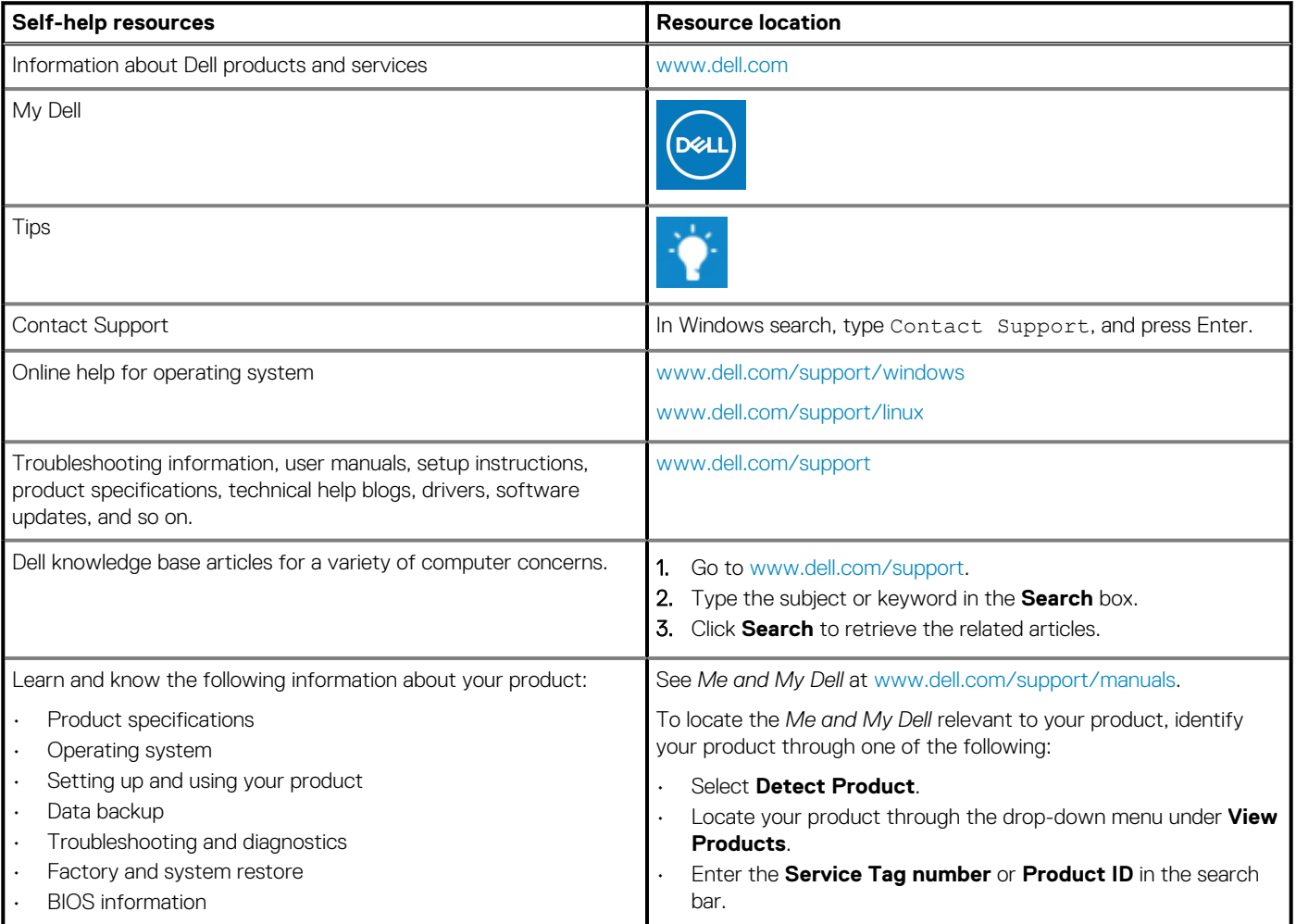

## **Contacting Dell**

To contact Dell for sales, technical support, or customer service issues, see [www.dell.com/contactdell](https://www.dell.com/contactdell).

**NOTE: Availability varies by country/region and product, and some services may not be available in your country/region.**

**NOTE: If you do not have an active internet connection, you can find contact information on your purchase invoice, packing slip, bill, or Dell product catalog.**